# Technische Details und Anleitung der

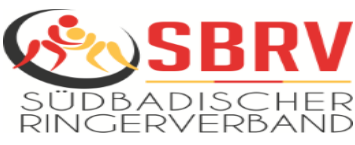

## vorgeschlagenen Programme zur 1-KR-Challenge

## **Allgemeines:**

In diesem Skript wird eine Möglichkeit der einfachen Handhabung und Bereitstellung aufgezeigt. Die aufgeführte Technik und Programme sind die Vorschläge des SBRV-KR-Ausschusses. Die vorgesehenen Kampfrichter\*innen werden mit diesen Komponenten und Programmen geschult, um die Vereine am Kampfabend auch unterstützen zu können. Selbstverständlich dürfen die Vereine auch ihre eigene Technik und Programme verwenden.

Die nachfolgenden Komponenten und Programme werden bereits von unseren KR für die Videoanalyse und Auswertung bei Verbands-/Deutschen Meisterschaften und dem Pilotprojekt verwendet. Die vorgeschlagene Kamera ist für einen Einsatz ohne aktive Bedienung geeignet. Gerne dürfen die Vereine auch eine hochwertigere Kamera oder Tablet, die von einer Person geführt wird und mit einer Zoom-Funktion ausgestattet ist, verwenden. Es muss dann nur sichergestellt werden, dass die Kamera/Tablet durchgehend bedient wird und stets auf den Kampf ausgerichtet ist. Dasselbe gilt auch für die Bedienung abweichender Software, hier muss dann eine, mit dieser Software vertraute Person, die Abspielung der Challenge durchführen.

Wenn die vorgeschlagene Software am Wettkampf-Laptop verwendet wird, kann zusätzlich das Bild der Ringo-Software mit in das Video eingebettet werden. Dies ermöglicht dann auch die Challenge-Option, wenn es darum geht, ob eine Situation/Aktion noch innerhalb der Kampfzeit war oder nicht (ohne diese Einbettung wird eine Challenge "gegen die Zeit" nicht akzeptiert).

## **Hardware - Was wird benötigt?**

- Kamera mit guter Auflösung
	- o Vorschlag: *NexiGo N60 1080P Webcam*, HD-Webcam mit Mikrofon, USB-Computerkamera, Sichtfeld mit 110°
		- z.B. erhältlich bei Amazon.de, ca. 35€

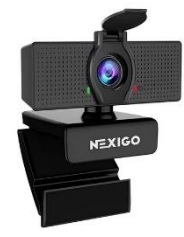

## - Stativ

- o Die Kamera sollte in einem ausreichenden Abstand zur Matte auf ein Stativ aufgebaut werden, sodass die Kamera die komplette Matte im Fokus hat (siehe Seite 3) und stabil steht
- o Vorschlag: *Amazon Basics Leichtes Mini-Dreibeinstativ*
	- z.B. erhältlich bei Amazon.de, ca. 10€

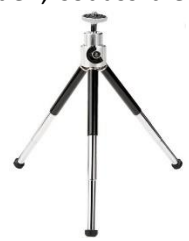

- USB-Verlängerungskabel
	- o Mit einem Verlängerungskabel kann die Kamera entfernt des Computers aufgebaut werden, um die gesamte Matte im Fokus zu haben (siehe Seite 3)
	- o Vorschlag: *CableCreation Aktiv USB 3.0 Verlängerungskabel*, 5m mit USB-Stecker und Signalverstärkung.
	- o Vorschlag: Kabellänge zwischen 3m und 5m
		- z.B. erhältlich bei Amazon.de, ca. 20€

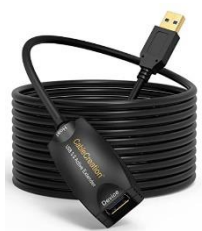

11.07.2023

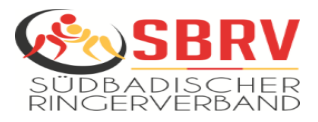

### **Hardware (allgemein):**

- Laptop (idealerweise Wettkampf-Laptop verwenden), Voraussetzung Windows 7 oder höher
- Maus mit Mausrad (vereinfacht die Bedienung beim Abspielen der Challenge-Szenen)
- Optional kann vereinsseitig das Videosignal auf den Wettkampfmonitor oder Beamer übertragen werden, um den Ringern/Trainern/Zuschauern die Challenge-Szene ebenfalls zu zeigen

#### **Software am Challenge-Laptop:**

- Videoplayer
	- o Vorschlag: *Kinovea* (aktuelle Version 0.95)
	- o Vorteil: Freeware, sehr einfache Abspielung der Szenen in Normalgeschwindigkeit und in Zeitlupe per Mausrad
	- o Info CHIP Redaktion: "Kinovea ist ein Videoprogramm, das vor allem für Analysen von Sportlern gedacht ist."
	- o Z.B. Download unte[r https://www.kinovea.org/download.html](https://www.kinovea.org/download.html) oder [https://www.chip.de/downloads/Kinovea\\_31156530.html](https://www.chip.de/downloads/Kinovea_31156530.html)

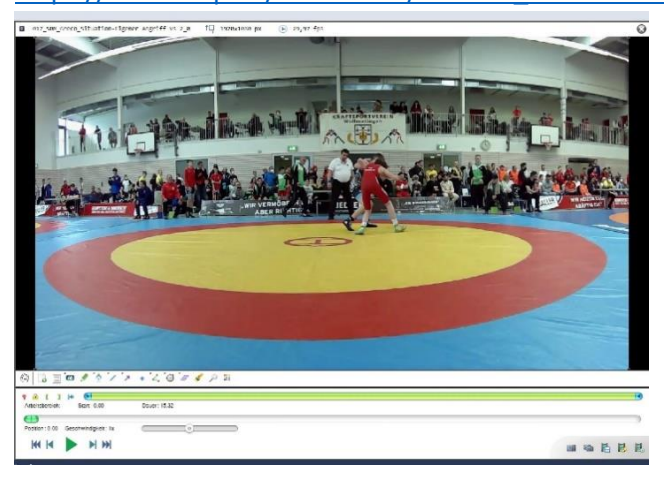

- Recorder-Software

- o Vorschlag: *OBS Studio* (aktuelle Version 29.1.3)
- o Vorteil: Freeware, werbefrei, im Kampf einfach zu bedienen
- o Info *CHIP Redaktion*: "OBS lässt Sie Desktopaufnahmen, Audio und Video live streamen und aufzeichnen."
- o Z.B. Download unte[r https://obsproject.com/de/download](https://obsproject.com/de/download) oder [https://www.chip.de/downloads/Open-Broadcaster-Software-Studio-OBS\\_83945427.html](https://www.chip.de/downloads/Open-Broadcaster-Software-Studio-OBS_83945427.html)

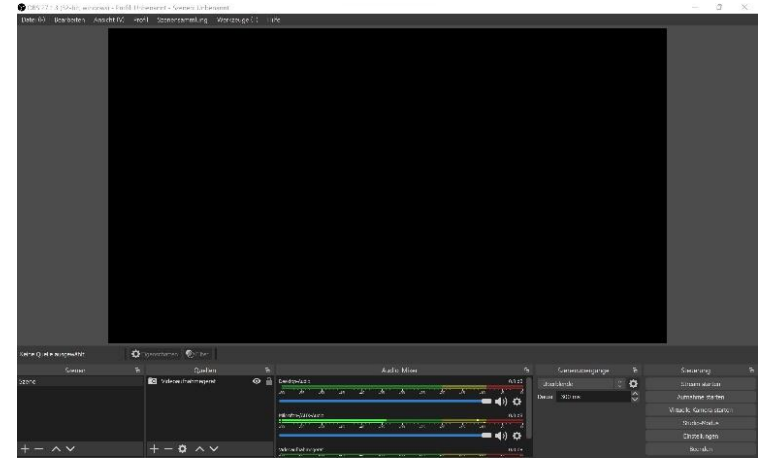

#### **Einrichtung der 1-KR-Challenge:**

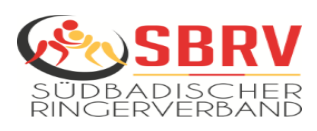

- Aufbau

- o Bei einer bedienerlosen Kamera muss die Kampf- und Passivitätszone, sowie der Übergang zur Schutzzone, auf dem Video zu sehen sein.
- o Die Schutzzone (außerhalb) muss mit der bedienerlosen Kamera nicht komplett eingefangen werden. Der Aufnahmebereich innerhalb der grünen Linien muss jedoch gewährleistet sein (gemäß Schaubildern unten).
- o Bei bedienergeführten Kameras muss der variable Fokus so eingestellt sein, dass stets beide Ringer vollständig zu sehen sind.
- o Es muss eine freie Sicht auf die Matte gewährleistet sein und es dürfen sich keine Zuschauer im Bild zwischen der Matte und der Kamera befinden.
- o Die Kamera (mit Stativ) sollte idealerweise in der Nähe des Kampfrichtertisches aufgestellt werden. Sie darf bei gutem Sichtfenster aber überall in Mattennähe positioniert werden. Die Position der Kamera darf während des gesamten Mannschaftskampfes nicht verändert werden.

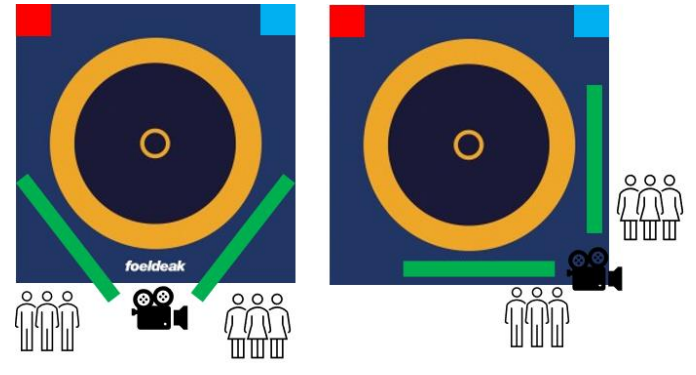

#### - Anschluss

o Die Kamera wird über das USB-Kabel mit dem Laptop verbunden und per "Plug & Play" werden die entsprechenden Treiber installiert.

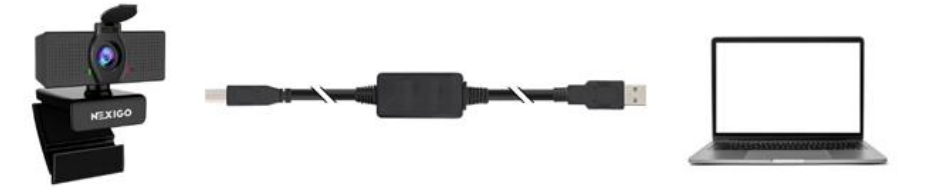

#### - Software

- o Vorschlag: *OBS Studio* (aktuelle Version 29.1.3)
- o *OBS Studio* herunterladen und installieren.
- o *OBS Studio* öffnen und den "+"-Button drücken, um eine Kamera mit dem Programm zu verbinden.

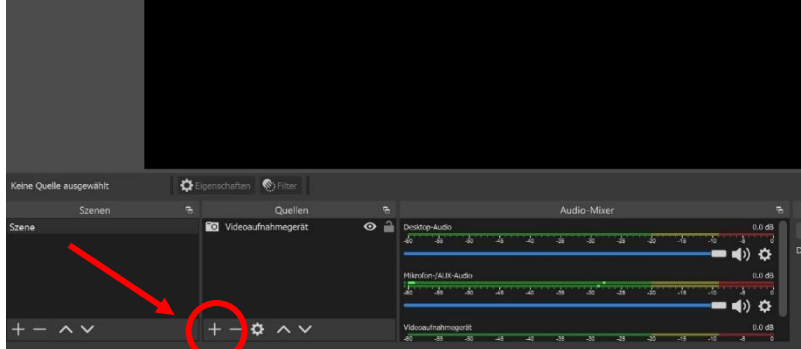

- o Folgendes Menüfenster öffnet sich.
- o "Videoaufnahmegerät" anklicken, um die USB-Kamera einzubinden.

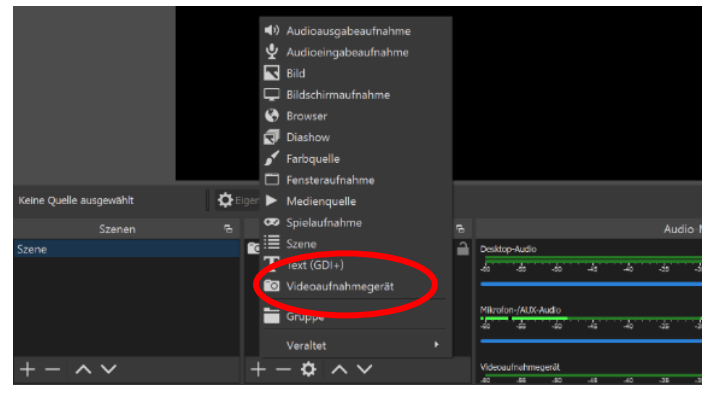

 $\circ$  "USB Camera" auswählen und mit "Okay" bestätigen.

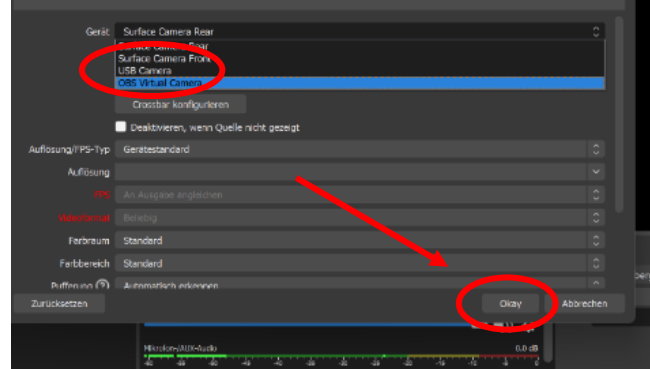

- o Wenn die Kamera an den Wettkampf-Laptop angeschlossen wurde, kann zusätzlich noch das Bild der Ringo-Software (Beamer-Anzeige) in das Livebild integriert werden.
- o Dazu erneut den "+"-Button drücken und "Bildschirmaufnahme" auswählen.

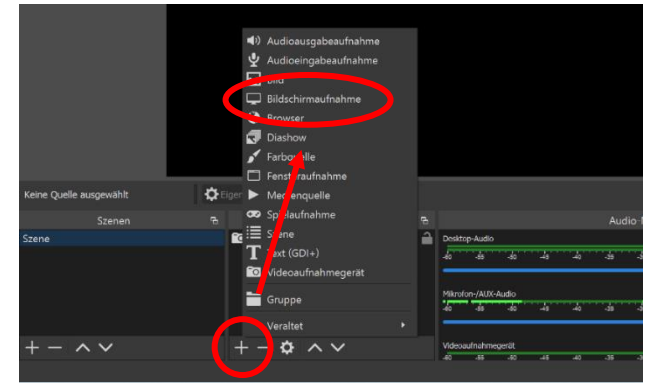

o Darauf öffnet sich folgende Ansicht, welche mit "Okay" geschlossen werden kann.

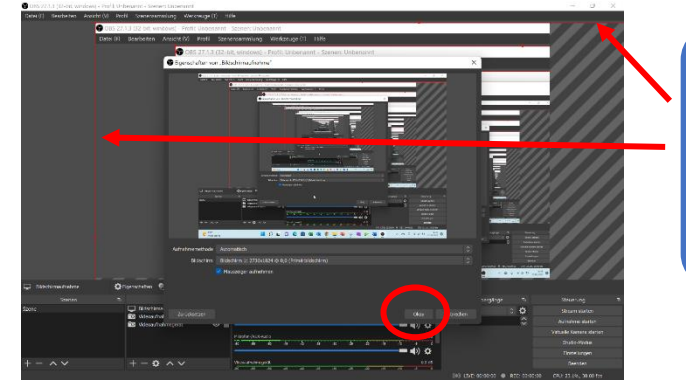

Die Bildschirmaufnahme kann beliebig verkleinert bzw. vergrößert werden. Dazu einfach den roten Rand verschieben und groß/klein ziehen

o Das integrierte Bild kann dann in eine der beiden oberen Ecken platziert werden.

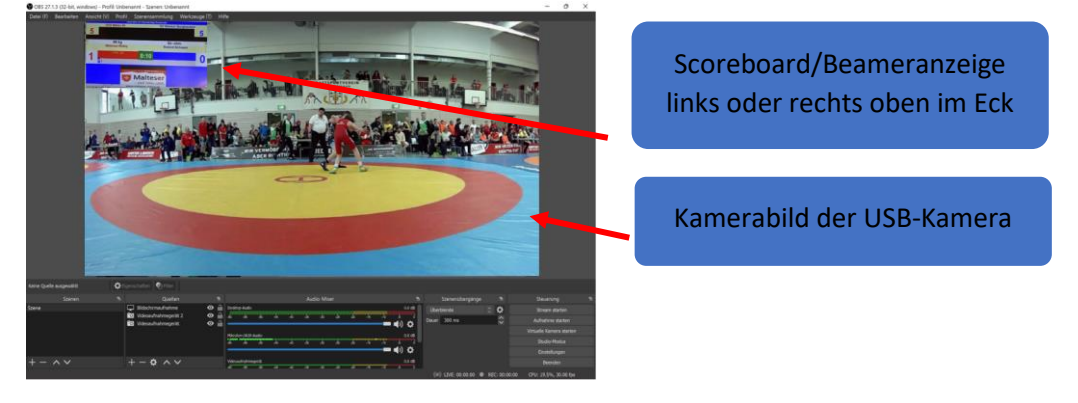

o Alle Voreinstellungen sind abgeschlossen und das System ist für den Einsatz vorgerichtet

#### **Einsatz des Videotools im Mannschaftskampf:**

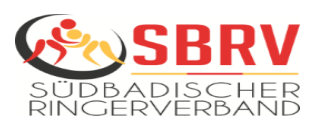

- Einstellung des Speicherorts des/der Videos

- o Vor Beginn des Kampfes muss der Speicherort des/der Videos gewählt werden. Über den Button "Einstellungen" öffnen sich die Einstellungen. Hier kann auch die Aufnahmequalität eingestellt werden.
- o Im Untermenü "Ausgabe" wird unter "Aufnahmepfad" der aktuelle Speicherort angezeigt.
- o Es wird empfohlen, an einem definierten Speicherort (z.B. direkt auf dem Desktop) einen entsprechenden Ordner "202x-xx-xx#*Heimmannschaft-Gastmannschaft*" zu erstellen.
- o Dieser Ordner wird dann über den Button "Durchsuchen" ausgewählt und erscheint dann in der Aufnahmepfad-Zeile.

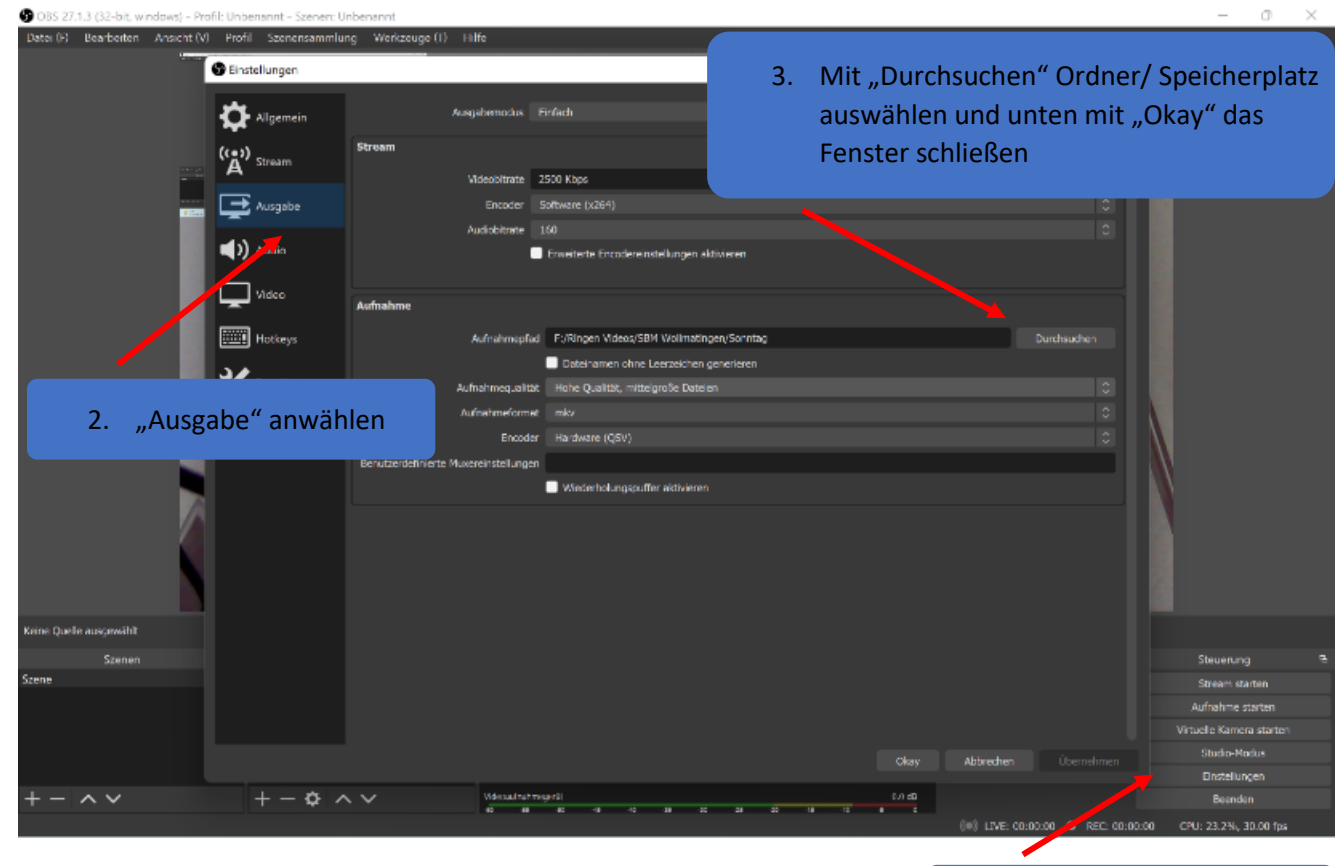

1. "Einstellungen" öffnen

- Aufnahme starten und beenden

- o Mit dem Button "Aufnahme starten" wird die Aufzeichnung begonnen und im zuvor definierten Ordner abgelegt. Der Button ändert sich dann in "Aufnahme beenden". So kann auch kontrolliert werden, dass die Aufnahme läuft.
- o Mit dem Button "Aufnahme beenden" wird die Aufzeichnung gestoppt und die Videodatei wird fertiggesellt.

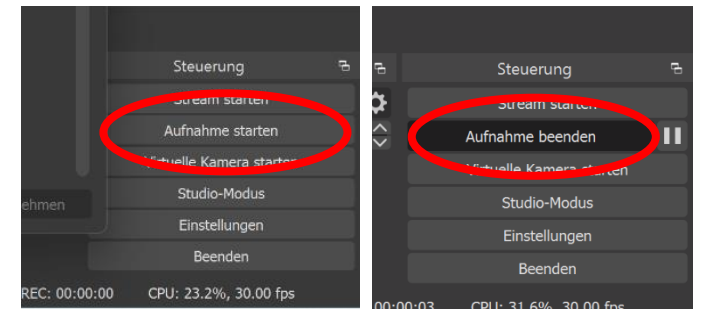

- o **Button "Aufnahme beenden" darf während des Kampfes nur auf Aufforderung des KRs gedrückt werden!**
- o Der KR gibt die entsprechende Info an den Bediener, wenn Challenge gefordert wurde und akzeptiert wird!
- o Bei Challenge muss dann in den definierten Ordner gewechselt werden und die Videosequenz wird betrachtet.
- o Es wird jeder Einzelkampf separat gespeichert (gestartet/gestoppt). So ist gewährleistet, dass die Szene schnell auffindbar ist und gut damit gearbeitet werden kann. Wichtig: Bei Anpfiff muss das Video gestartet sein!